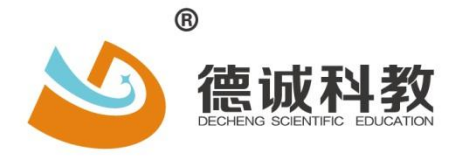

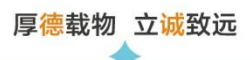

# **博罗县教育局公开招聘中小学教师报名系统**

# **考生操作手册**

**2021 年 6 月**

© 广东德诚科教有限公司 版权所有 侵权必究

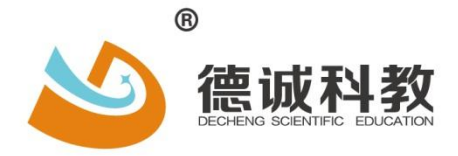

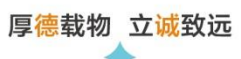

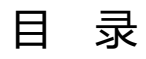

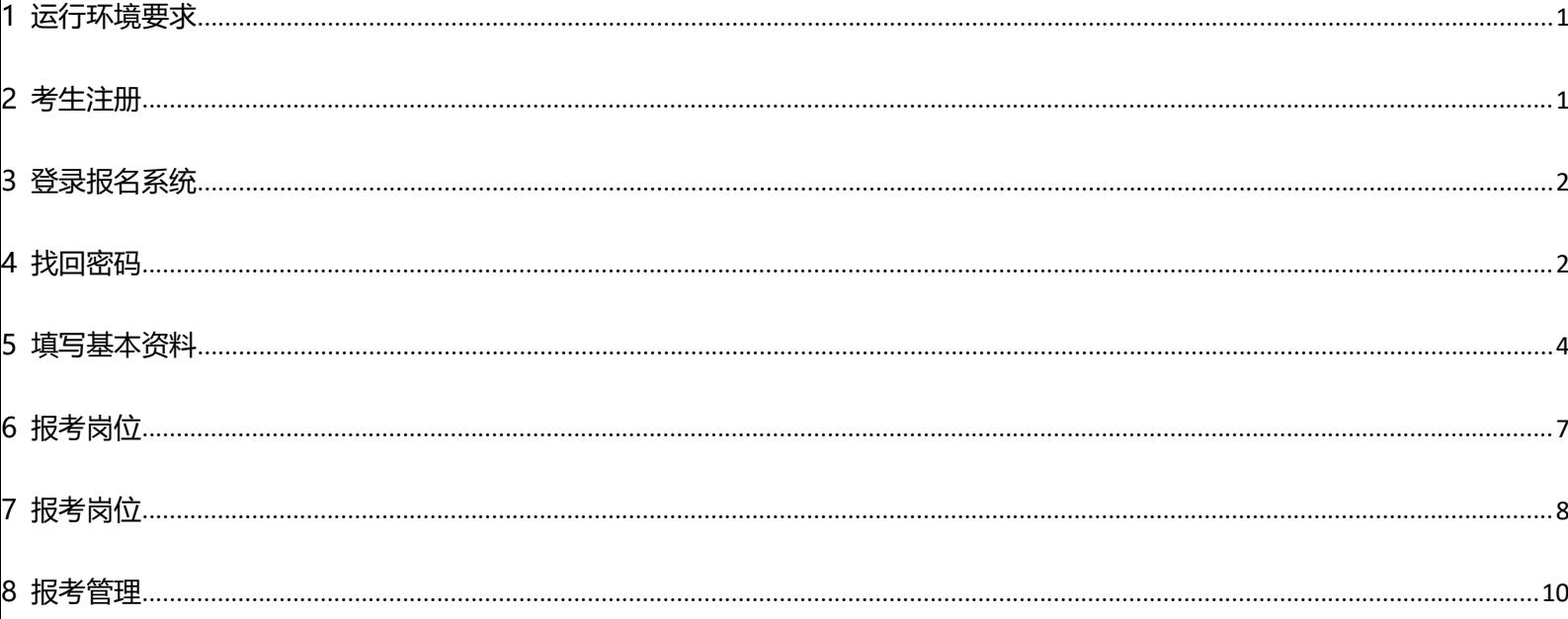

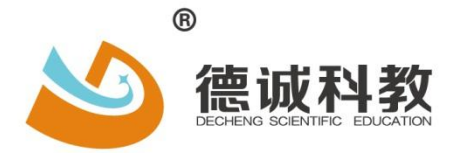

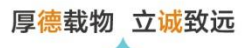

# **考生报考操作流程图**

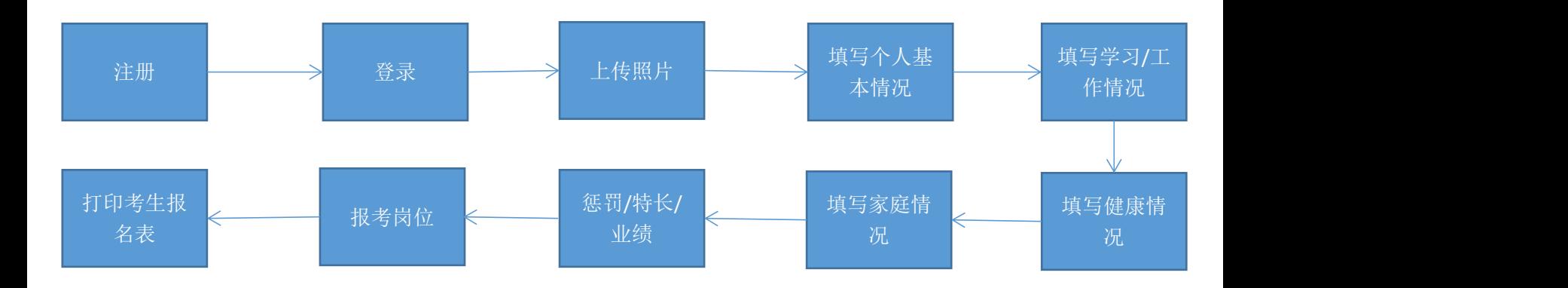

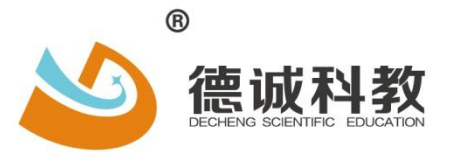

厚德载物 立诚致远

#### <span id="page-3-0"></span>**1 运行环境要求**

为了提高系统的运行速率,建议使用**火狐、谷歌、360 浏览器(极速模式)**等浏览器

**注意:系统不支持手机登录,只支持电脑网页版**

#### <span id="page-3-1"></span>**2 考生注册**

**步骤一:**到事业单位公开招聘信息管理系统,网址: [https://bl.dcecm.cn](http://www.hpedu.gov.cn/),点击首页"**注册**", 查看考生须知,勾选同意协议和点击"**我要注册**"。进入注册界面,如图所示:

考试注册

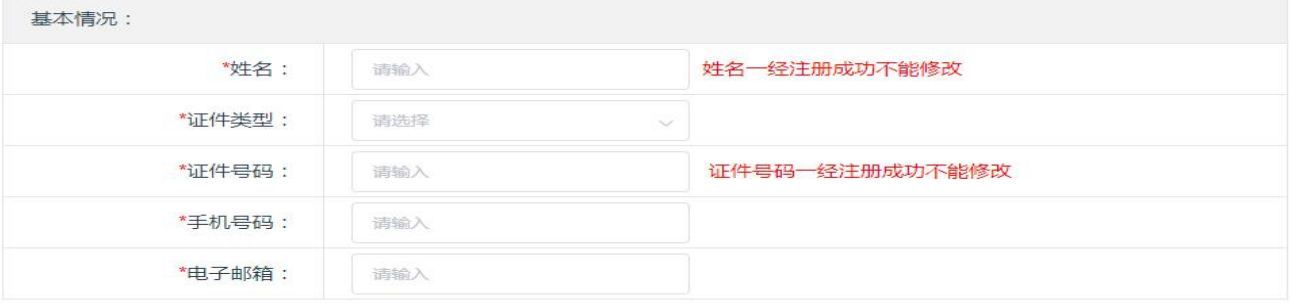

\*以下内容供修改个人资料、打印准考证及查询成绩时使用,填写后请您务必牢记密码!!

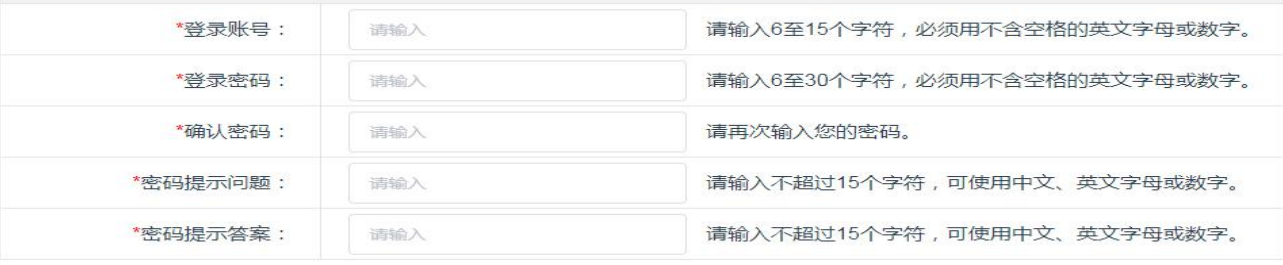

□ 本人保证填报资料真实准确,如因填报资料失实或不符合报考条件和岗位要求而被取消考录资格的由本人负责。

返回登录 提交资料

1

**步骤二:**填写和完善基本情况信息:

**注意:星号\*表示为必填项。**

**步骤三:**点击"**提交资料**",考生注册成功后,系统自动跳转并登录。

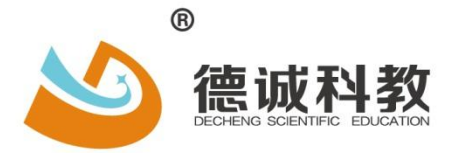

厚德载物 立诚致远

# <span id="page-4-0"></span>**3 登录报名系统**

**步骤一:** 输入"**登录账号、密码、验证码**",点击"**登录**"按钮,进入登录界面,如图所示:

博罗县教育局公开招聘中小学教师报名系统

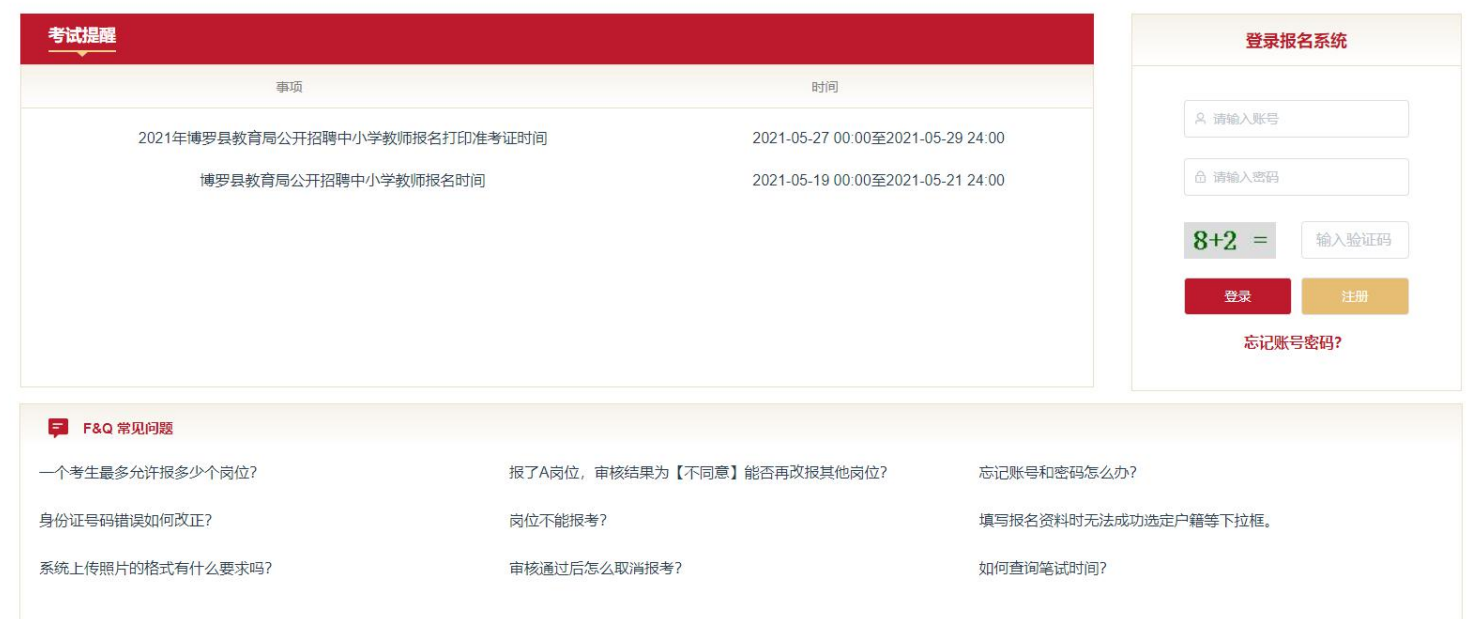

# <span id="page-4-1"></span>**4 找回密码**

步骤一:忘记密码时,考生可点击"忘记账号密码",如图所示:

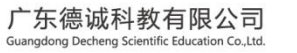

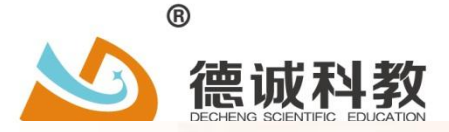

资远

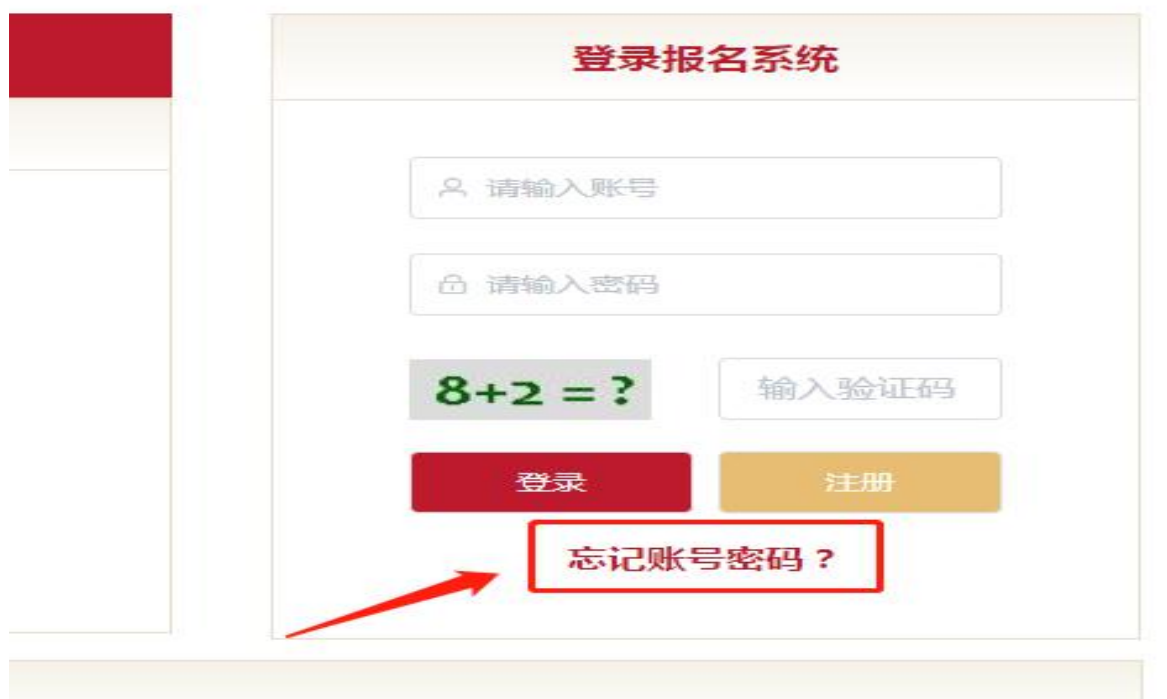

# **步骤二:**进入"**找回账号或密码第一步**"页面,填写"**姓名"、"证件号码"**,

# 点击"下一步"按钮,如图所示

# 找回账号或密码第一步

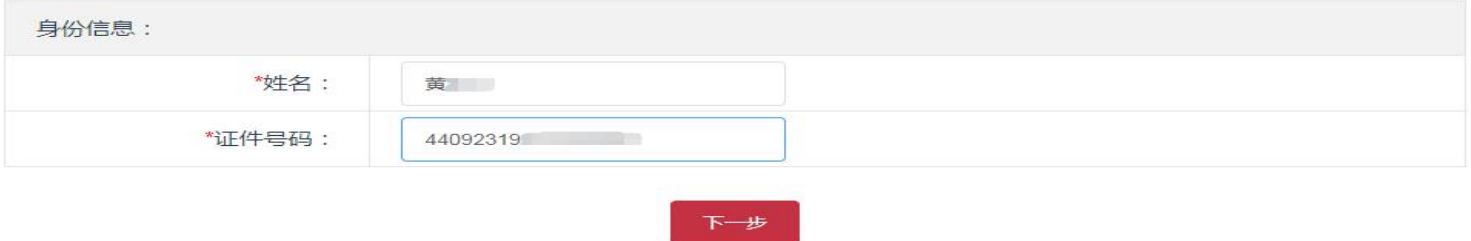

# **步骤三:**进入"**找回账号或密码第二步**"页面,根据密码提示问题,填写"**密码提示问题答案**", 点击"下一步"按钮,如图所示:

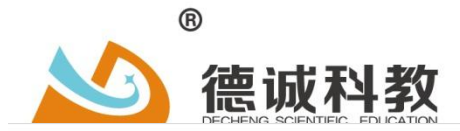

找回账号或密码第二步

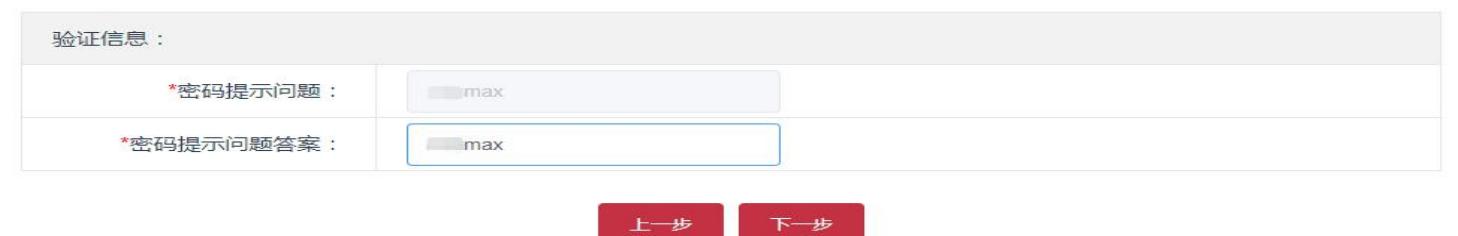

# **步骤四:**进入"**找回账号或密码第三步**"页面,填写"**新登录密码**"、"**确认新密码**",点击"提交"按钮,

如图所示:

找回账号或密码第三步

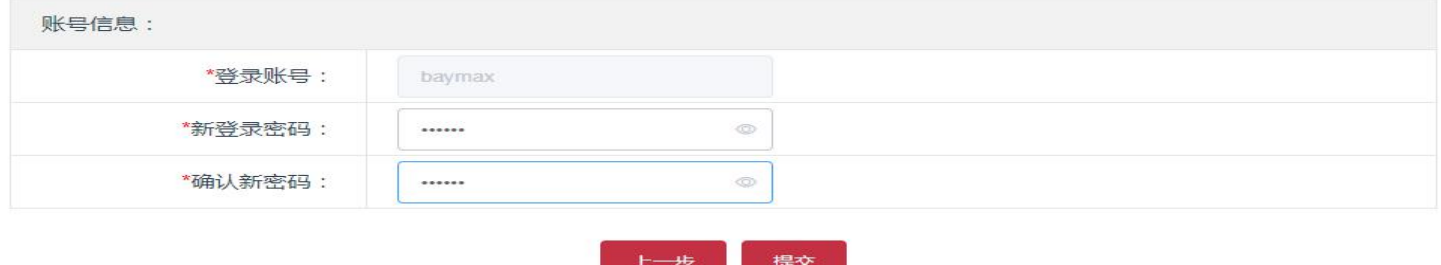

# <span id="page-6-0"></span>**5 填写基本资料**

**步骤一:上传照片**。点击"**点击上传**"按钮,选择一张本人近期正面免冠电子证件照片进行上传。如图所示: 注意:注意事项 标明了上传照片的大小、格式等。

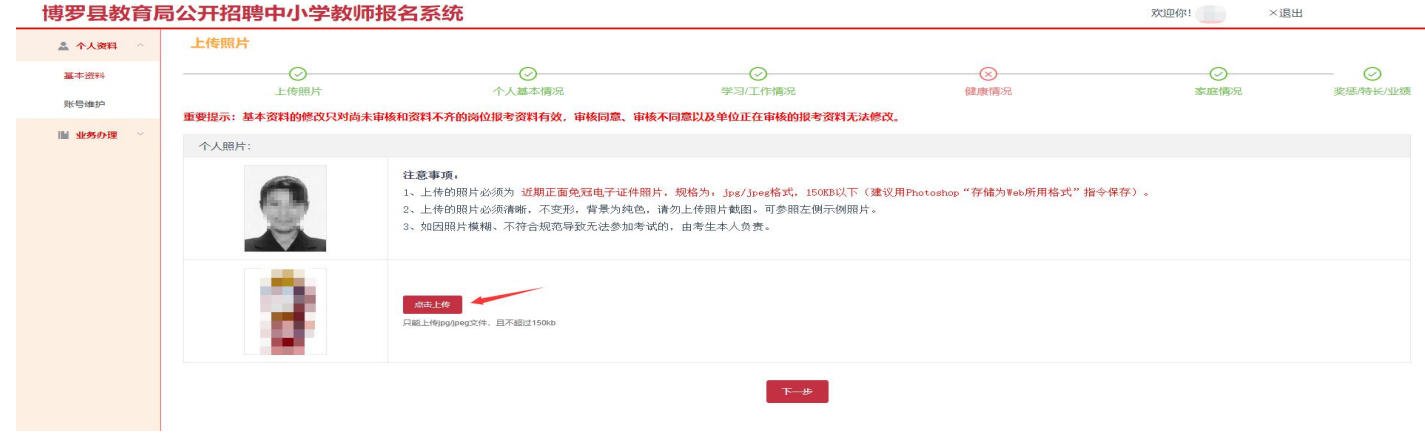

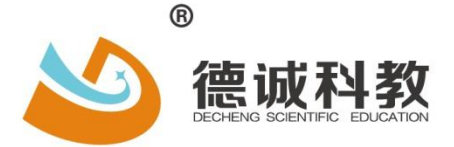

厚德载物 立诚致远

# **步骤二:填写个人基本情况**。上传照片成功后,点击"**下一步**"按钮,进入"**个人基本情况**"页面,填写基本

# 情况、联系方式。点击"**保存并下一步**"按钮。如图所示

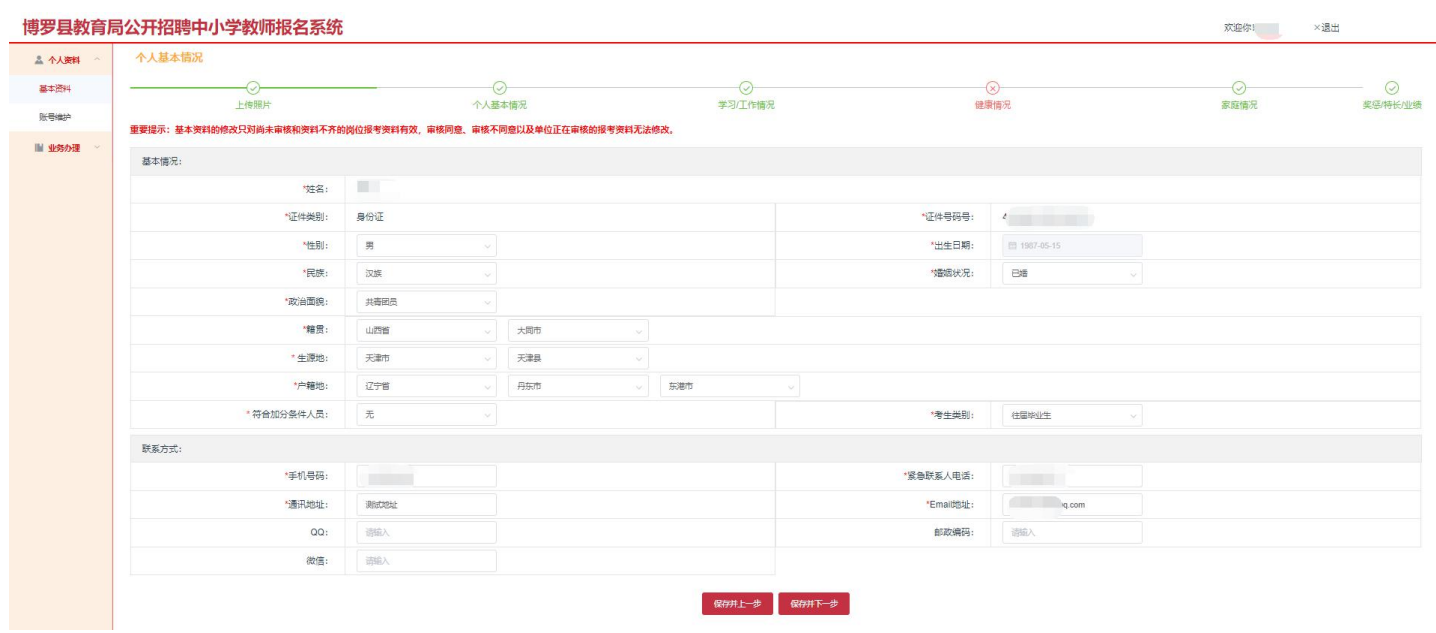

#### **注意:星号\*表示为必填项。**

# **步骤三:填写学习/工作情况**。进入"**学习/工作情况**"页面,填写学习/工作情况、学习经历、工作经历。

#### 点击"保存并下一步", 如图所示:

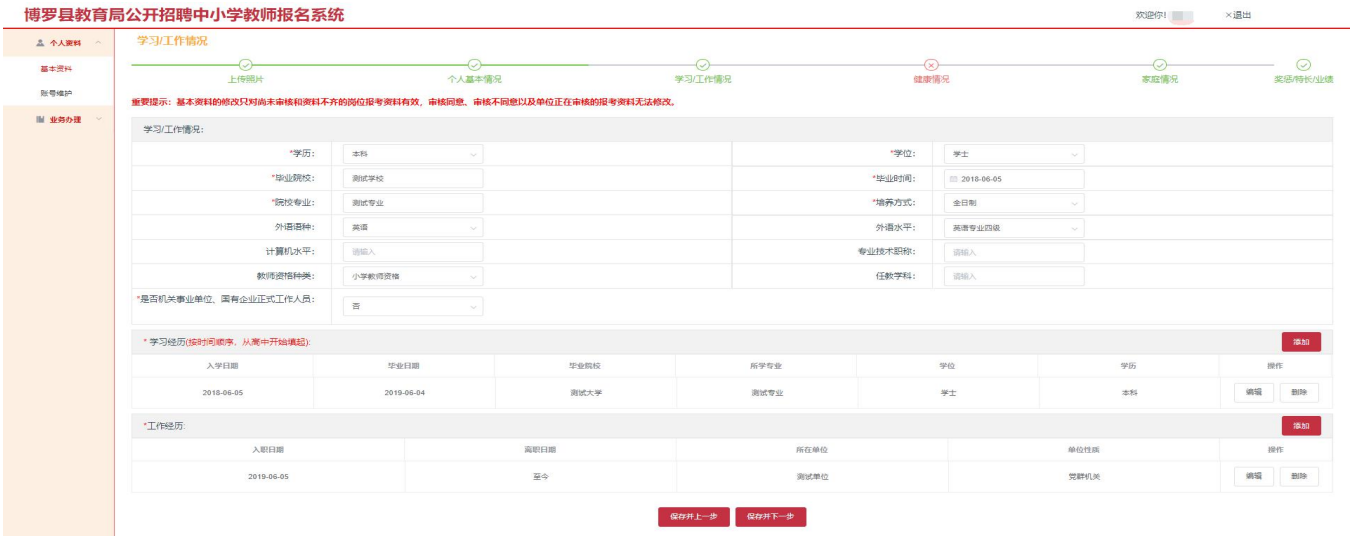

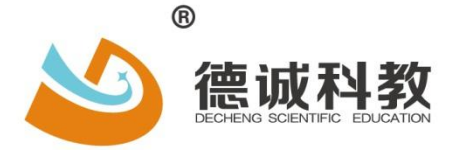

厚德载物 立<mark>诚</mark>致远

#### **步骤四:填写健康情况**。进入"**健康情况**"页面,填写健康情况、点击"**保存并下一步**",如图所示:

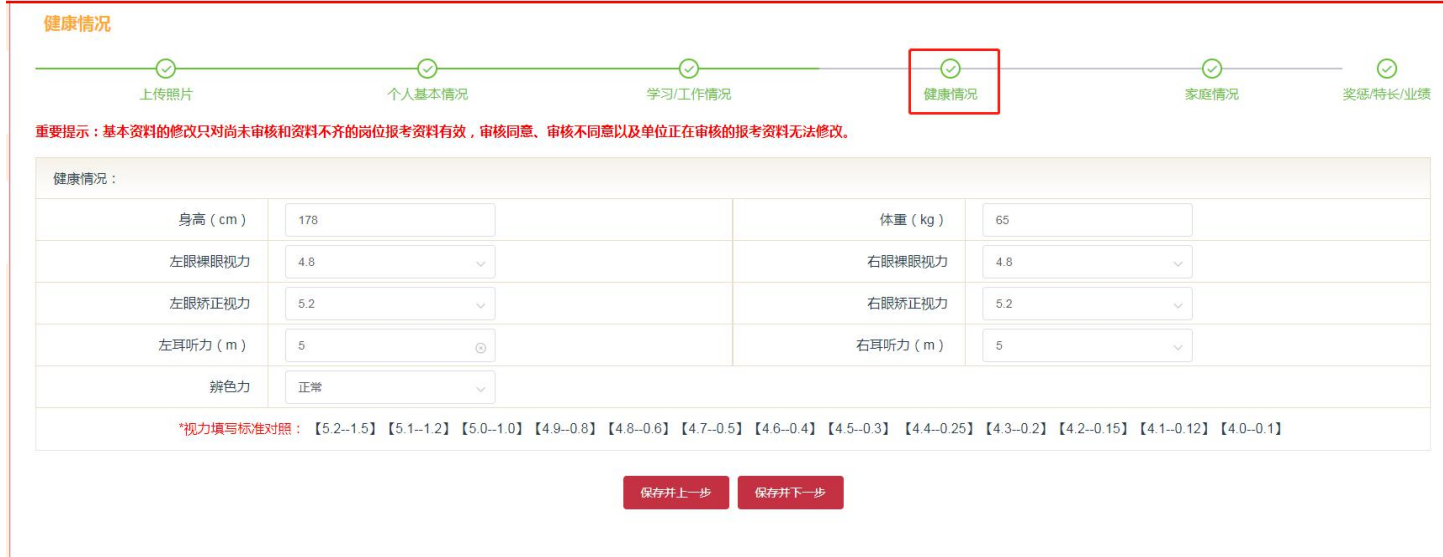

### **步骤五:填写家庭情况**。进入"**家庭情况**"页面,填写家庭情况。点击"下一步",如图所示:

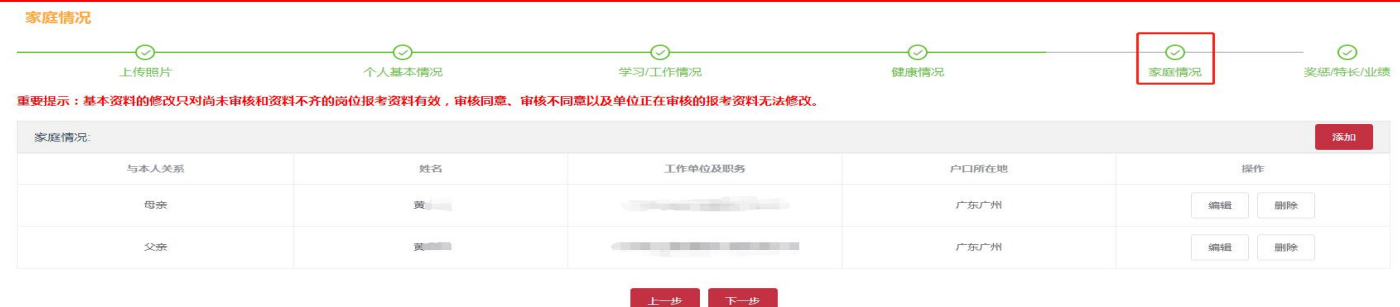

**步骤六:填写奖惩/特长/业绩**。进入"**奖惩/特长/业绩**"页面,填写奖惩奖惩情况、特长及业绩、备注。 点击"保存下一步",页面提示保存成功。如图所示:

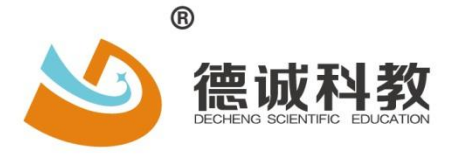

厚德载物 立<mark>诚</mark>致远

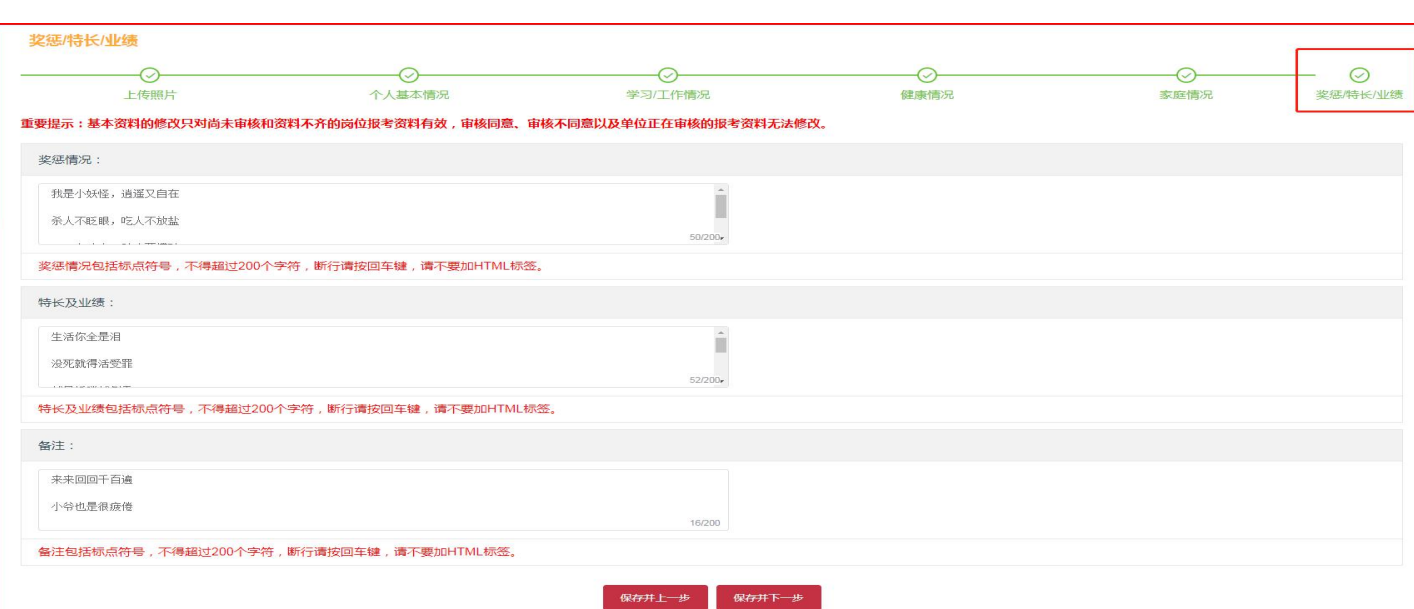

<span id="page-9-0"></span>**6 报考岗位**

# 步骤一:点击"岗位选择",选择一个招聘项目,点击"我要报名",如图所示:

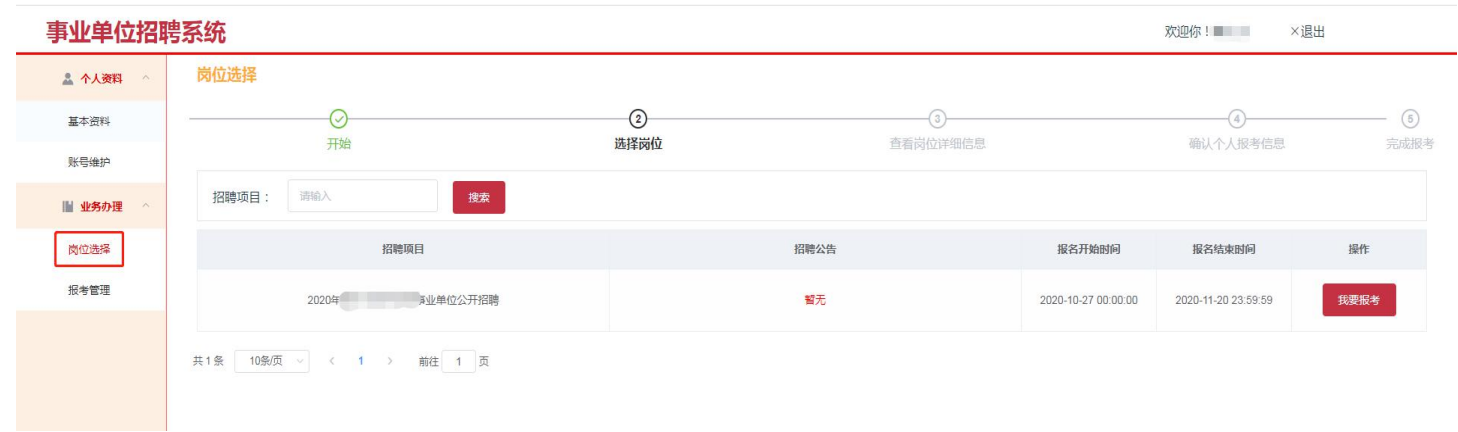

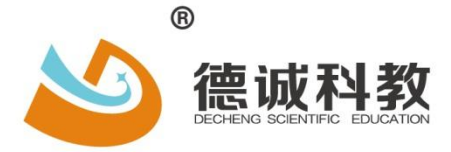

电话: 0758-2762626 网址: www.gddc.net.cn

厚德载物 立<mark>诚</mark>致远

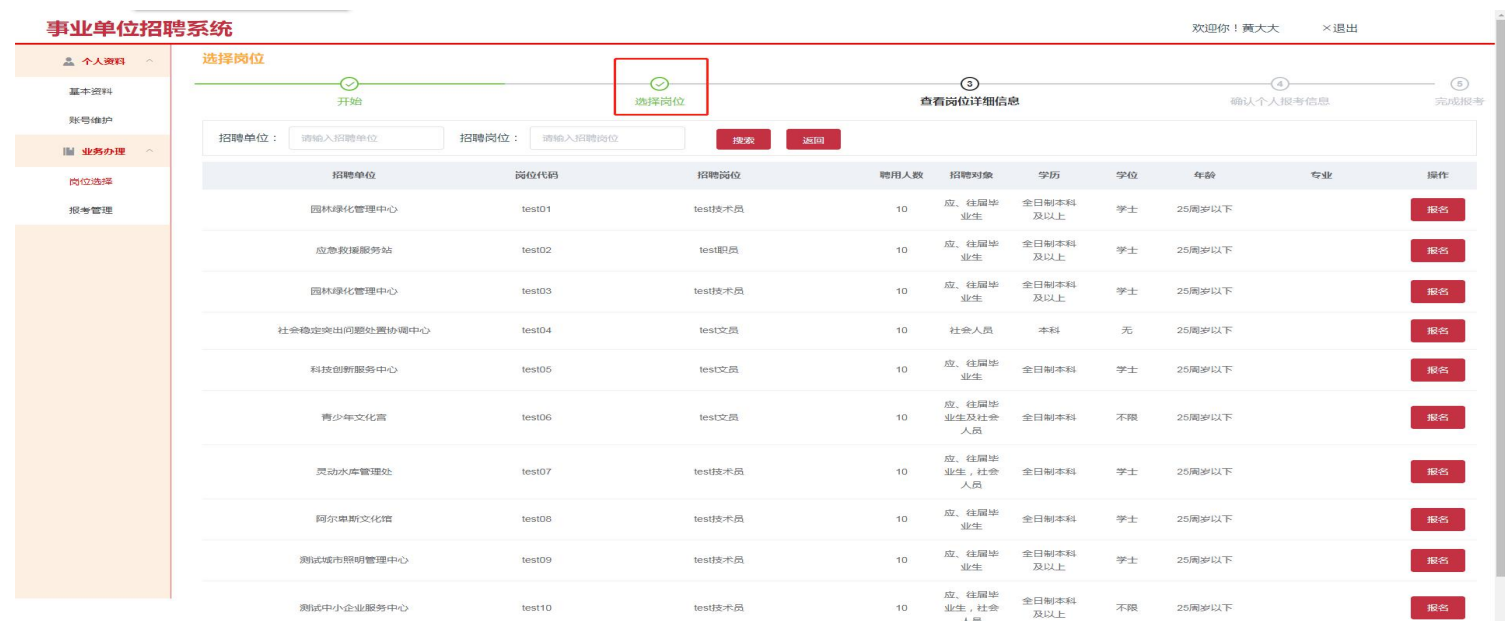

# **步骤二:选择岗位。**考生自行选择报考的岗位,点击"**报名**"如图所示:

# <span id="page-10-0"></span>**7 报考岗位**

# 步骤一:点击"岗位选择",选择一个招聘项目,点击"我要报名",如图所示:

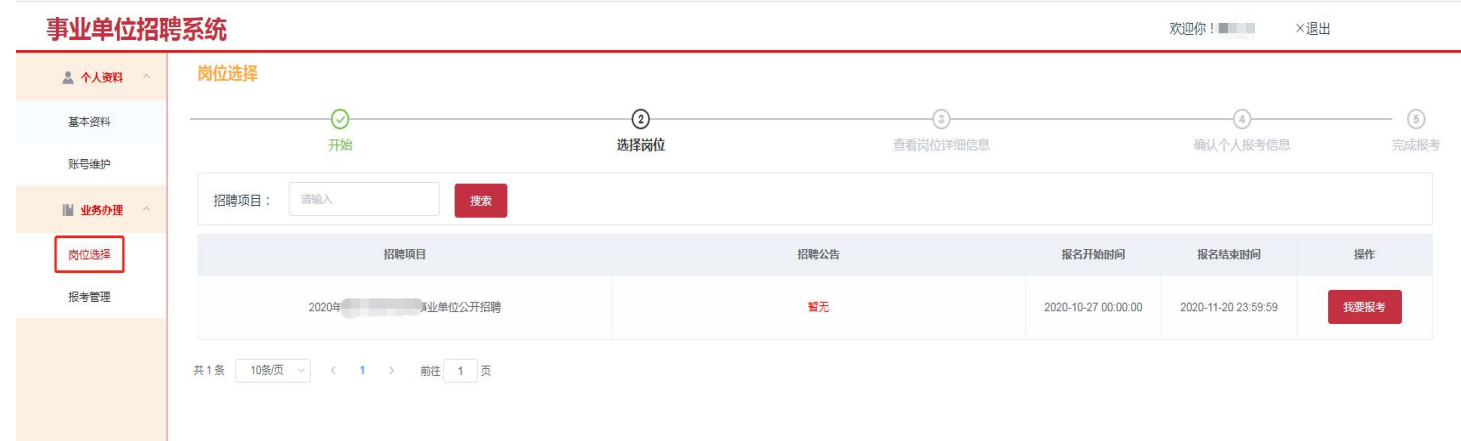

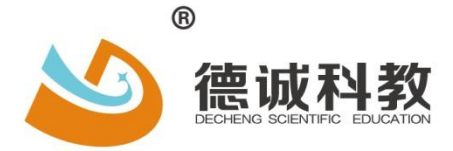

电话: 0758-2762626 网址: www.gddc.net.cn

厚德载物 立诚致远

#### 事业单位招聘系统 欢迎你! 黃大大  $\times$ 退出 选择岗位 二 个人资料  $\circ$ ◎  $\odot$ 4)<br>确认个人报考信息 基本资料 选择 .<br>哥位 完成报考 账号维护 招聘岗位: 调输 **探睡单位: 动验入照顾命位**  $\begin{array}{c} \begin{array}{c} \text{Higgs} \end{array} \end{array}$ ः<br>अन्नताः ||| 业务办理 操作 招聘对象 学历 年龄 13989949 岗位代码 招聘岗位 聴用人数  $\approx 40$  $5N$ 肉位选择 应、往届毕<br>业生 全日制本科<br>及以上 报考管理 园林绿化管理中心 test01 test技术员  $10^{11}$ 学士 25周岁以下 报名 应、往届毕<br>业生 全日制本科<br>及以上 报名 应急救援服务站 test02 test即员  $10$ 学士 25周岁以下 应、往届毕<br>业生 全日制本科<br>及以上 园林绿化管理中心 test03 test技术员  $10<sup>10</sup>$ 25周岁以下 报名 学士 社会人员  $# \mathbb{H}$ 报名 社会稳定突出问题处置协调中心 test04 test文员  $\frac{1}{10}$ 25周岁以下 无 应、往届毕<br>业生 报名 科技创新服务中心 test05 test文局  $10<sup>10</sup>$ 全日制本科  $#+$ 25周岁以下 应、往届毕<br>业生及社会<br>人员 青少年文化富 test06 test文员  $10^{-1}$ 全日制本科 不限 25周岁以下 - 报名 应、往届毕<br>业生,社会<br>人员 test技术员  $10<sup>10</sup>$ 全日制本科 报名 灵动水库管理处  $testO7$ 25周岁以下  $# \pm$ 应、往届毕<br>业生 test技术员  $\mathbb{R}^n$ 阿尔卑斯文化馆 test08  $10<sup>10</sup>$ 全日制本科 学士 25周岁以下 全日制本科<br>及以上 test技术员  $10<sup>10</sup>$ 应、往届毕<br>业生 报名 测试城市照明管理中心 test09 学士 25周岁以下 应、往届毕<br>业生,社会<br>人员 全日制本科<br>及以上 报名 test技术员 测试中小企业服务中心 test10  $10$ 不限 25周岁以下

# **步骤二:选择岗位。**考生自行选择报考的岗位,点击"**报名**"如图所示:

# **报考成功**后,页面提示:"**恭喜您完成报考!**",如图所示:

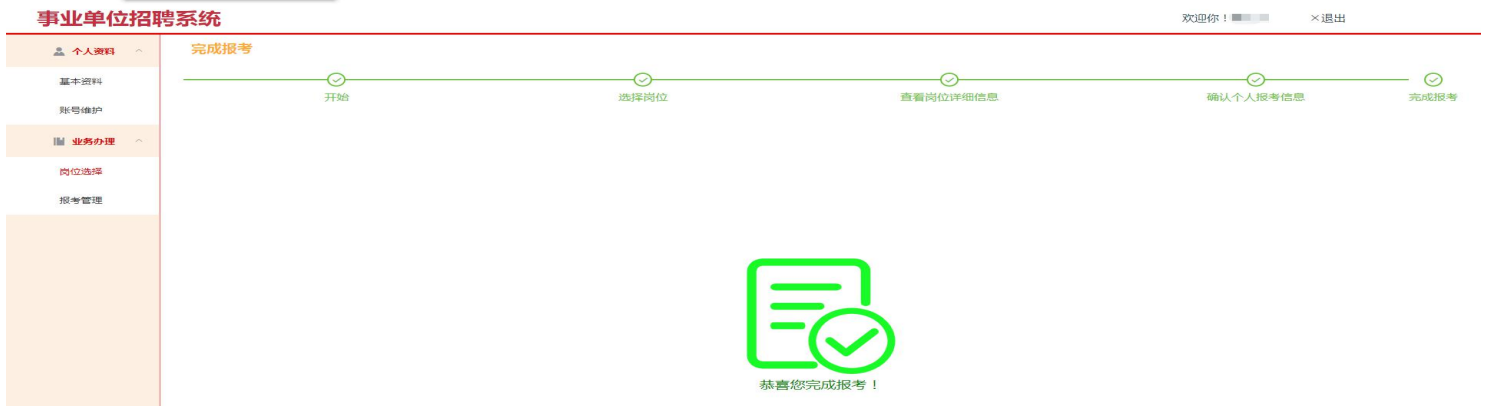

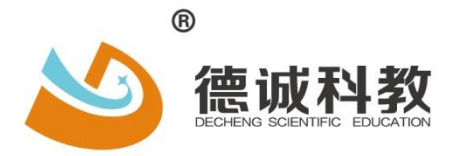

厚德载物 立<mark>诚</mark>致远

# <span id="page-12-0"></span>**8 报考管理**

**步骤一:**进入报考管理页面,点击"**打印报名表**"按钮,下载打印考生报名表,

如图所示:

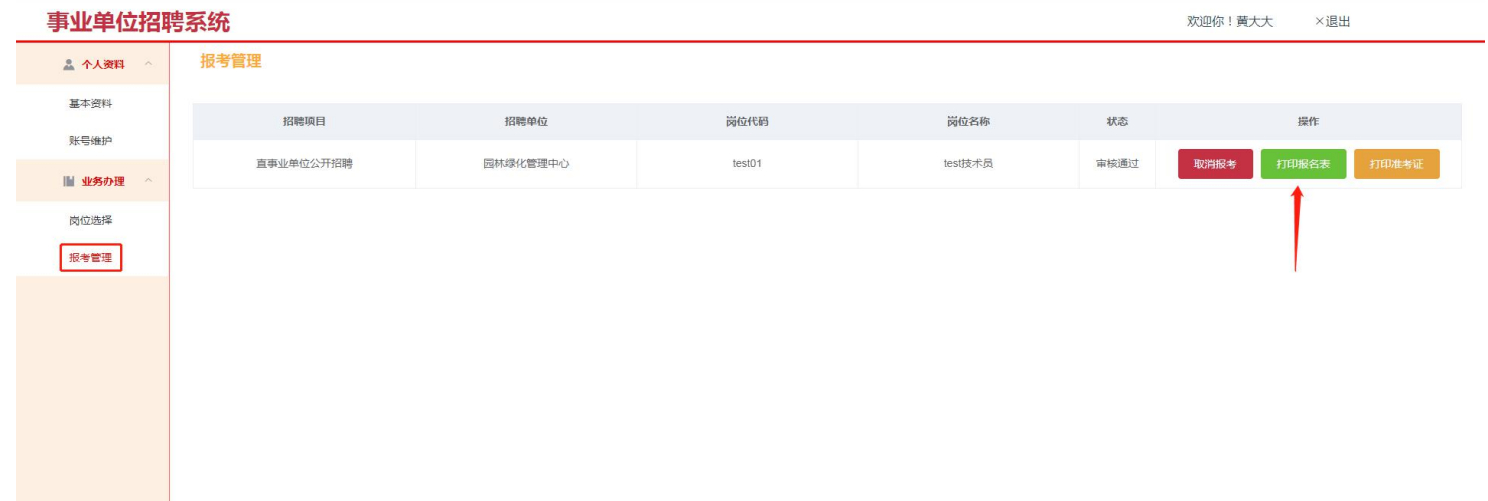